Multilingual Version

[English](#page-1-0) [中文](#page-9-0) [Español](#page-7-0) **[Français](#page-11-0) Deutsch** 

<span id="page-1-0"></span>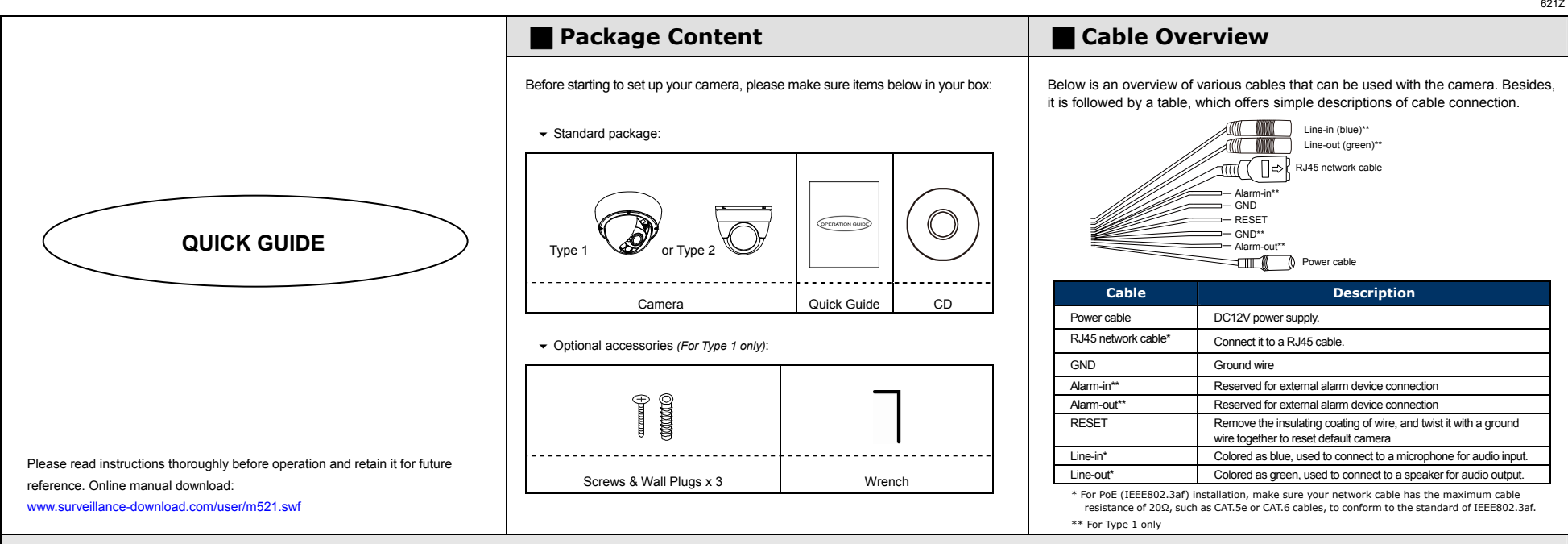

# $\blacksquare$  **Installation**

Step 1: Uncover the dome camera by loosening the screws on the housing with the supplied wrench.

Step 2: Locate the three holes as illustrated in the right picture. They are where the three supplied screws belong.

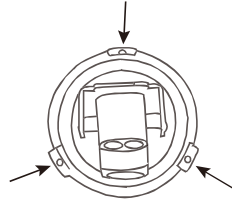

- Step 3: Mark the locations of the three screw holes on the ceiling or the wall, and drill a hole for each on the ceiling or the wall.
- Step 4: Screw the camera in place.
- Step 5: Power up your camera.
- Step 6: Check the viewing angle on the PC.
- Step 7: Adjust the position and the viewing angle of the camera, if necessary.
- Step 8: Replace the dome cover and have the three screws on it tightened.

*Note: For clear images, please clear of fingerprints the inner part of the dome cover against the lens.* 

## **Type 1 Type 2**

Step1: Remove the camera base as shown in *Figure 1*, and disassemble the camera to four parts as shown in *Figure 2*.

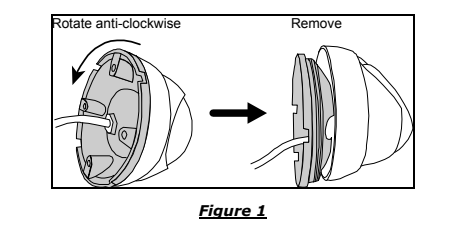

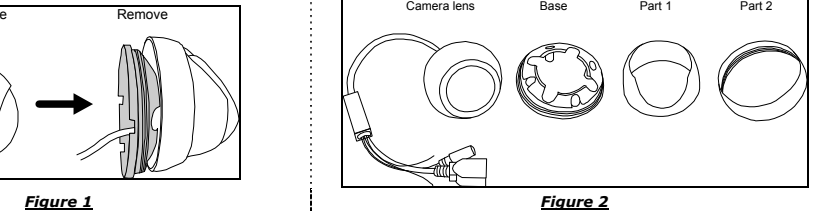

Step2: Locate where you want to install this camera (wall or ceiling), and drill holes on the wall or ceiling for securing the bracket and routing the cables (if necessary).

Step3: Attach the bracket to the wall (or ceiling), and make sure the cables are routed and arranged properly in the bracket, as shown in *Figure 3*.

Step4: Secure the bracket to the wall (or ceiling), as shown in *Figure 4*.

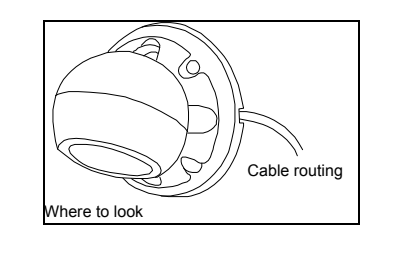

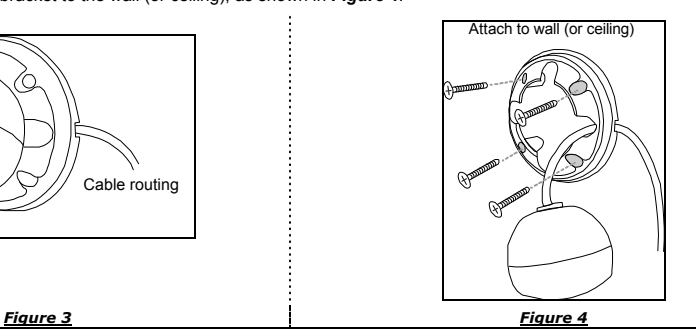

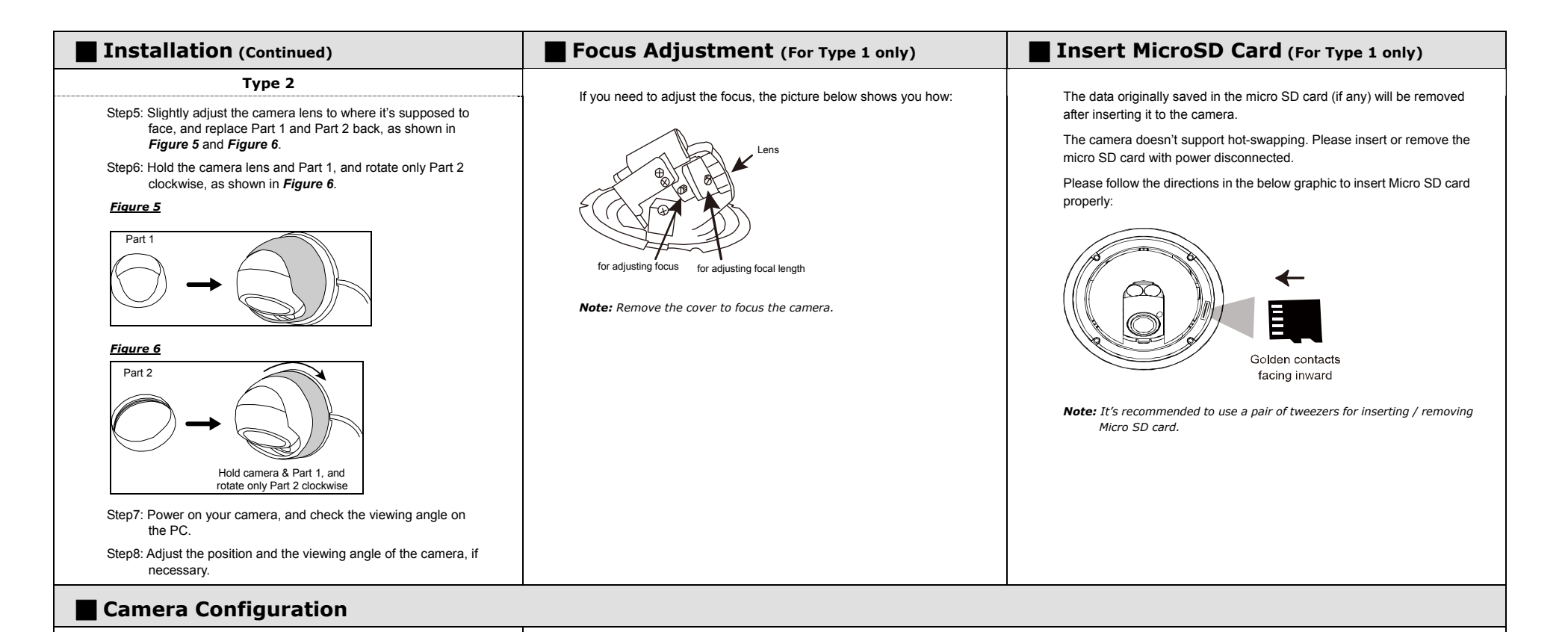

For advanced configuration of your camera, please be sure you have connected your camera to NVR as shown in "HD System Connection".

*Note: It's recommended to connect the camera to the same brand's NVR to get the best performance. To use the camera individually, please refer to the camera's operation guide supplied in the CD to know how to configure this camera solely.* 

Step1: Connect PC to the HUB connected to your camera(s) with RJ45 network cable.

Step2: Search available devices with "IPScan.exe"; to download "IPScan.exe", please browse the supplied CD, or visit www.surveillance-download.com/user/IPscan.zip

Step3: After searching, set your PC in the same network segment as the specific camera you want to access, such as "192.168.30.xxx" (xxx could be 0~255) in our example

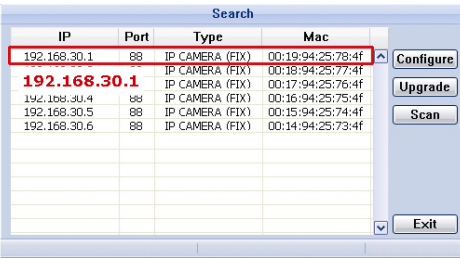

Step4: Note down the IP address and port number of the camera you want to access, such as "192.168.30.1" and "88" in our example.

Step5: Open Internet Explorer on the PC, and enter the IP address and port number in the URL column to access the camera. The format is http://ipaddress:portnum, such as *http://192.168.30.1:88* in our example.

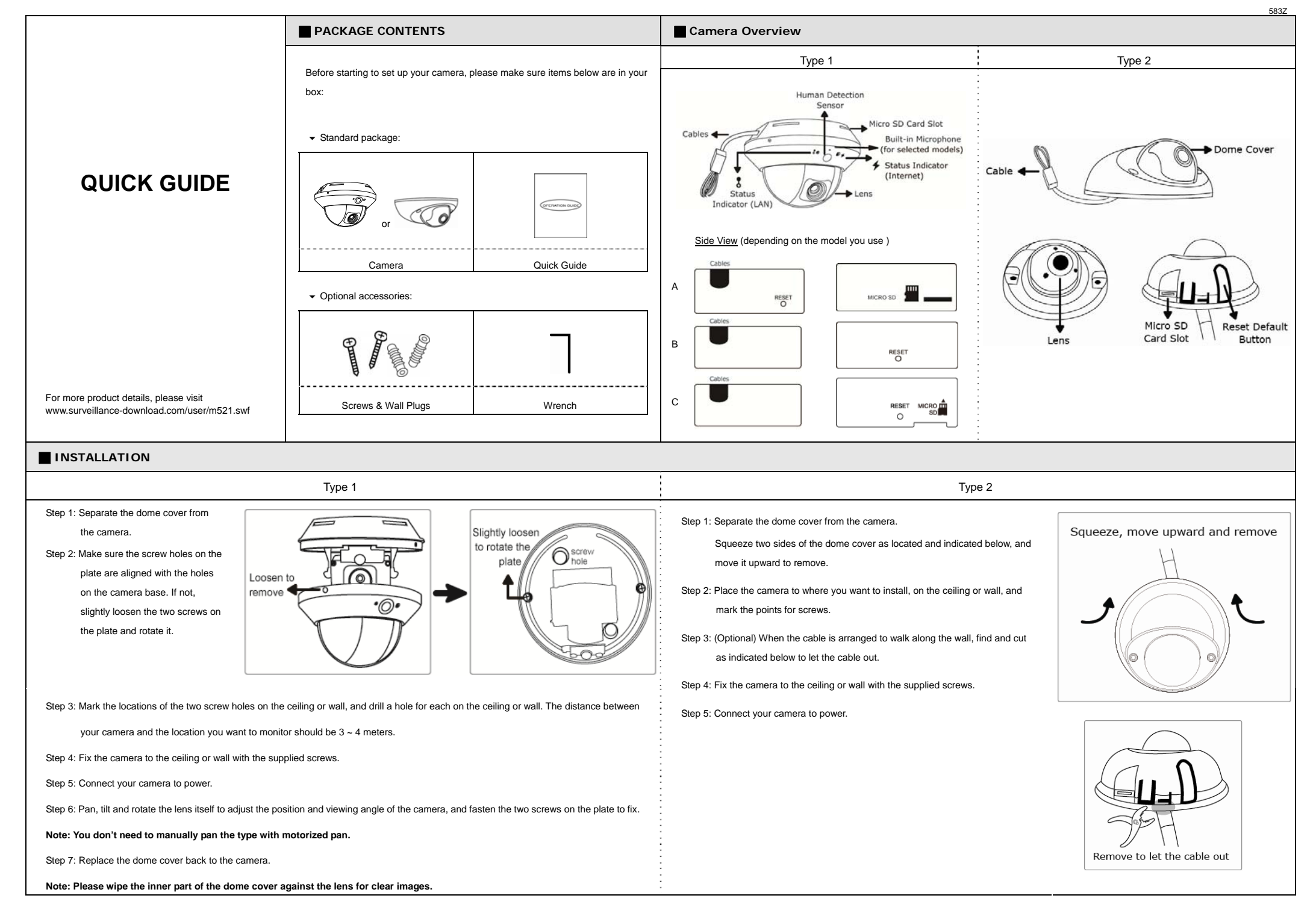

## **INSTALLATION (Continued) Insert MicroSD Card (For selected models)**

Step 6: Pan, tilt and rotate the lens to adjust the position and viewing angle. To rotate the lens, it's recommended to use the supplied wrench by inserting it to any of the three holes on the lens.

**Note: The rotation angle of the lens is not 360**°**. When rotating the lens, do not force the lens to rotate when you feel resistance. Also, please leave the focal length the way it is. The default is** 

Step 7: Replace the dome cover back.

**Note: Please wipe the inner part of the dome cover against the lens for clear images.** 

Step 8: Fasten the cover screws as indicated

below.

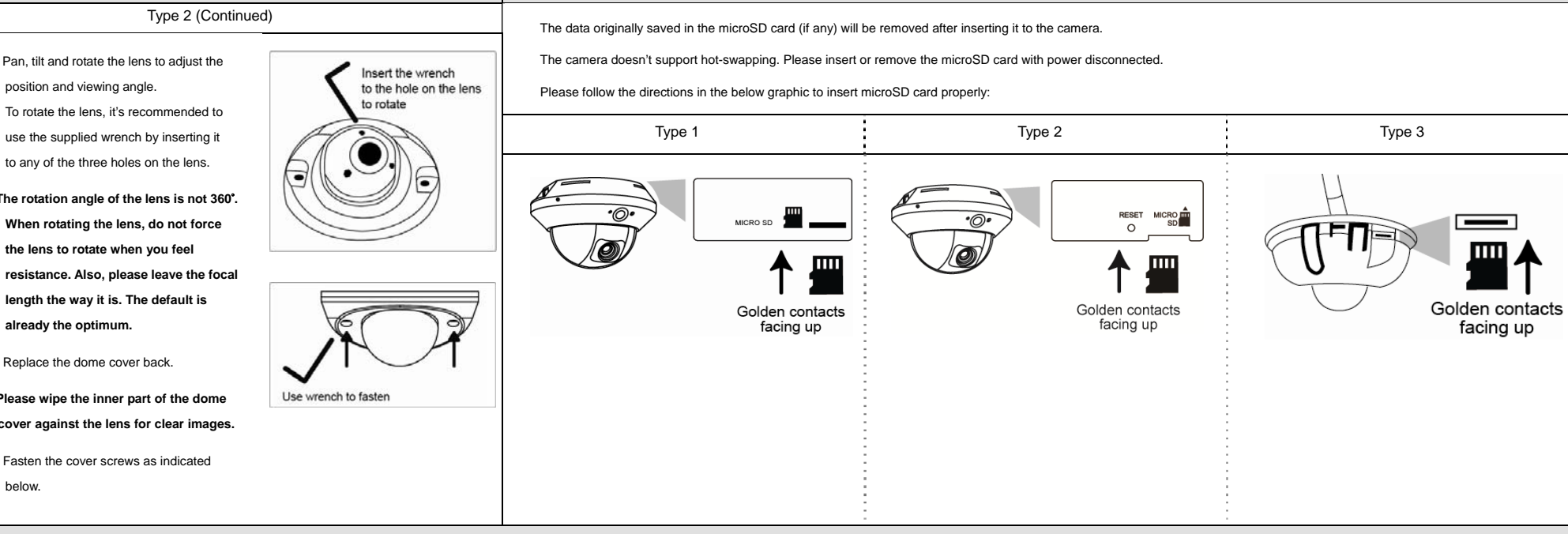

## **CAMERA CONFIGURATION**

For advanced configuration of your camera, please be sure you have connected your camera to NVR as shown below:

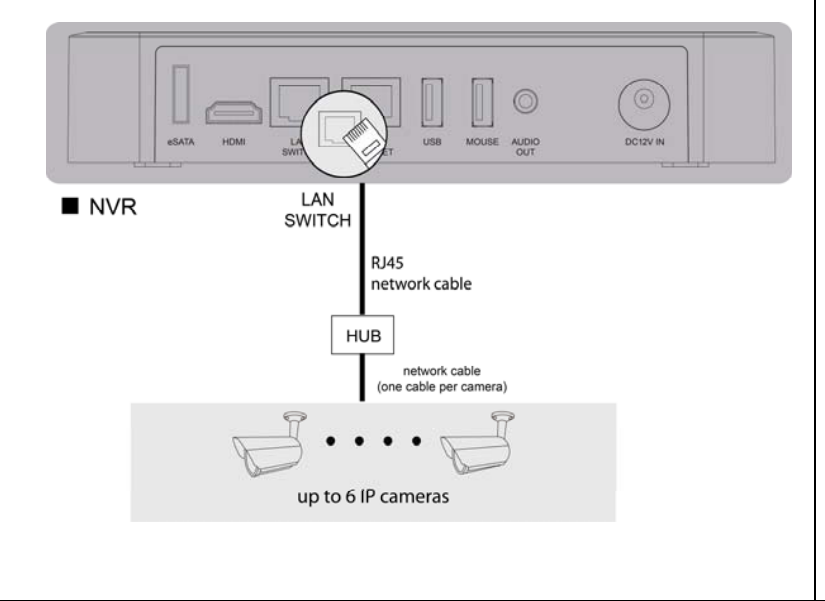

Step 1: Connect PC to the HUB connected to your camera(s) with RJ45 network cable.

Step 2: Search available devices with "IPScan.exe"; to download "IPScan.exe", please visit [www.surveillance-download.com/user/IPscan.zip](http://www.surveillance-download.com/user/IPscan.zip)

Step 3: After searching, set your PC in the same network segment as the specific camera you want to access, such as "192.168.30.xxx" (xxx could be 0~255) in our example

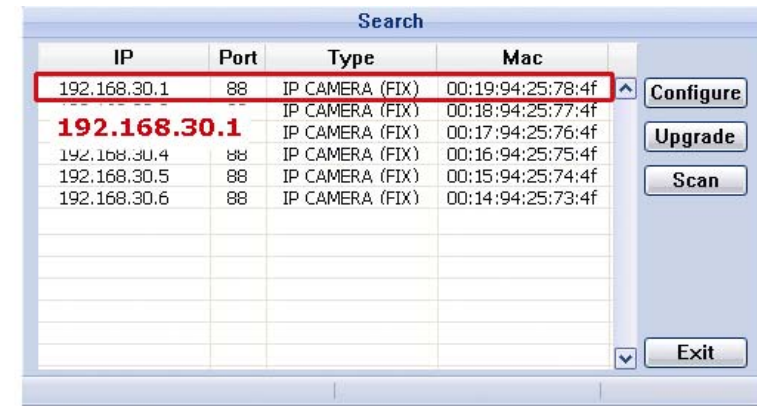

Step 4: Note down the IP address and port number of the camera you want to access, such as "192.168.30.1" and "88" in our example.

Step 5: Open Internet Explorer on the PC, and enter the IP address and port number in the URL column to access the camera. The format is http://ipaddress:portnum, such as *http://192.168.30.1:88* in our example.

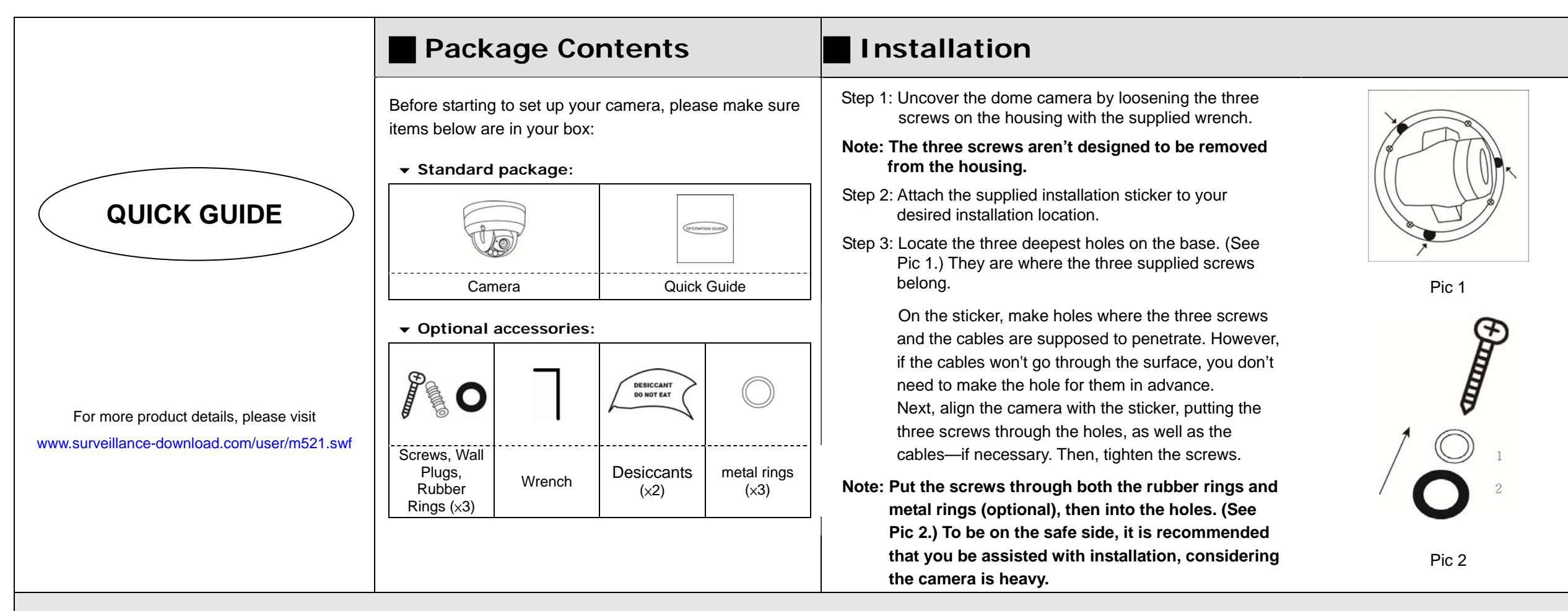

# **Installation (Continued)**

Step 4: The lens can be adjusted in three ways:

a. Loosen the four screws on the plate, along with which you, in turn, can pan the camera.

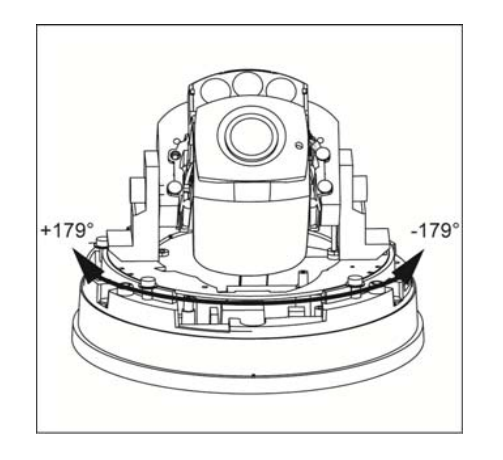

b. Tilt the lens after loosening the two screws on either side of the lens.

c. Remove the protective case by loosening the two screws on it before rotating the lens from behind.

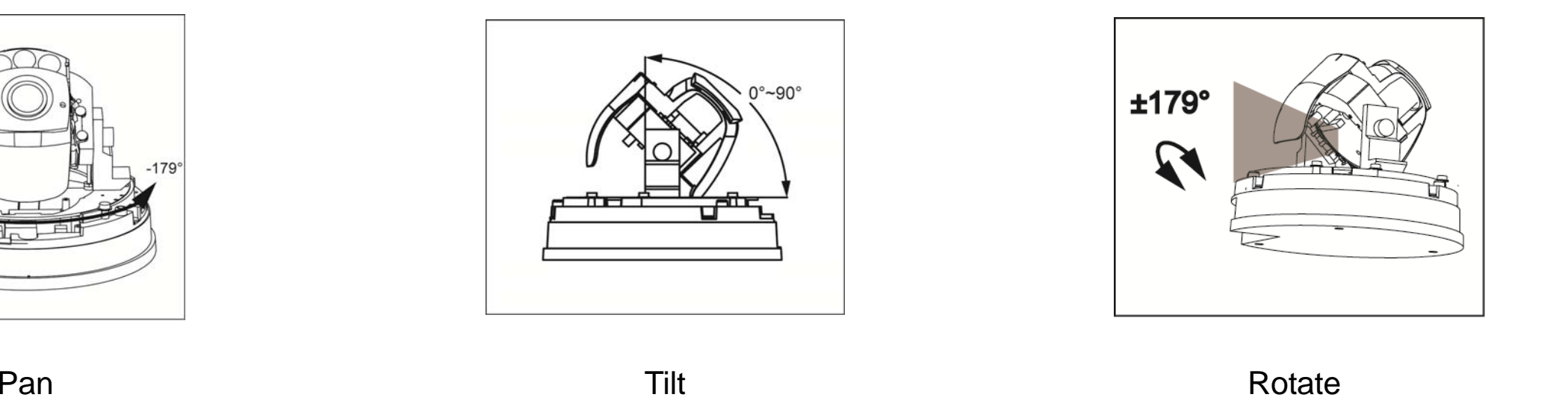

587Z

# **Installation (Continued) <b> Focusing the Camera III Inserting MicroSD Card**

Step 5: Be sure to replace the original desiccant(s) with the new ones. Use provided double-sided tape to stick the desiccants in place as illustrated below. Keep them inward enough for the housing to close nicely. The new desiccants must not be exposed to air for over 30 seconds.

- **Note: Both the two new desiccants are to be put in the camera to remove excessive humidity and ensure the camera works well.**
- Step 6: Then, clear the lens of fingerprints and replace the housing before tightening the screws on it.

Step 7: Power up the camera.

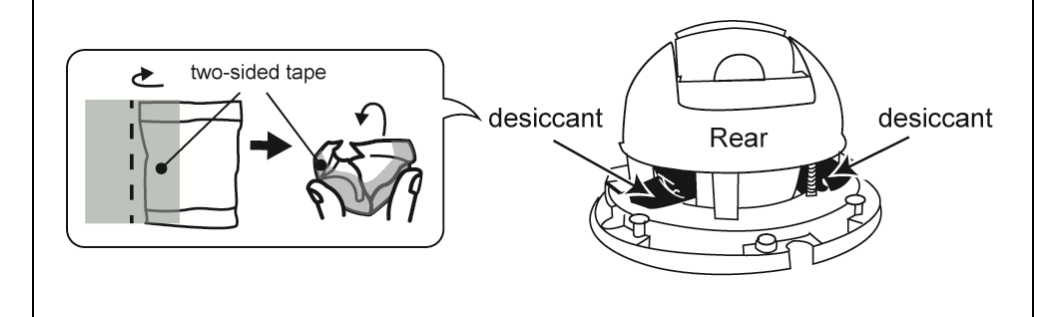

If you need to adjust the focus, the picture below shows you how:

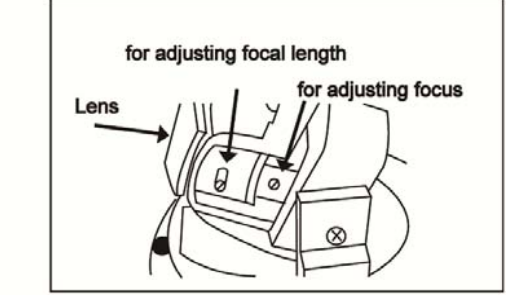

The data originally saved in the microSD card (if any) will be removed after inserting it to the camera.

The camera doesn't support hot-swapping. Please insert or remove the microSD card with power disconnected.

Please follow the directions in the below graphic to insert MicroSD card properly:

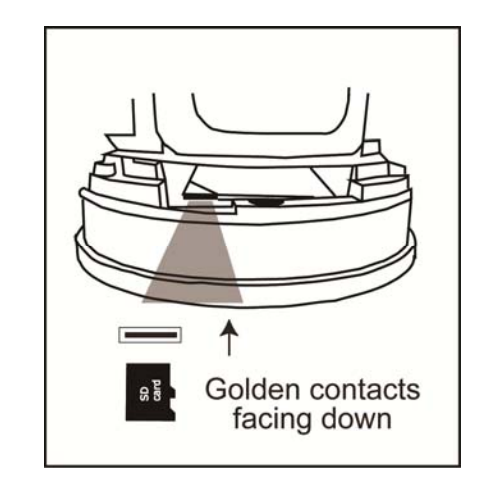

# **Camera Configuration**

For advanced configuration of your camera, please be sure you have connected your camera to NVR as shown below:

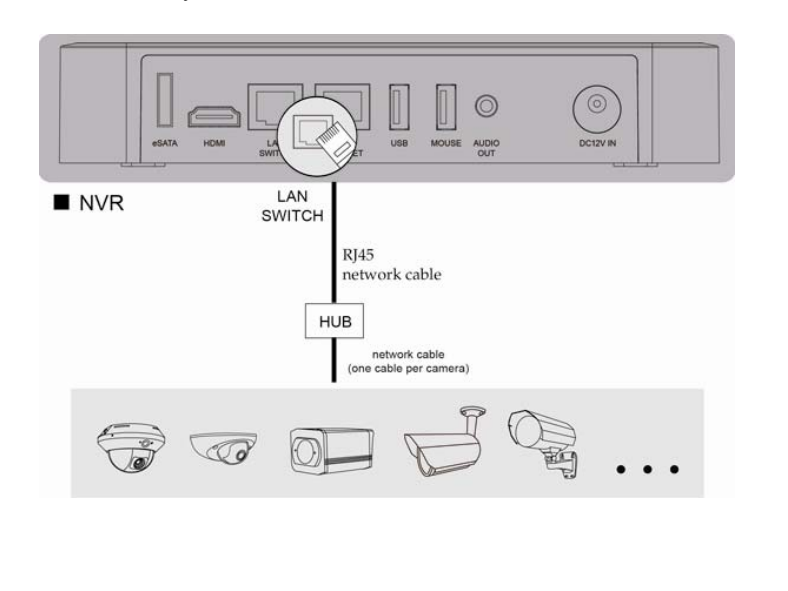

Step1: Connect PC to the HUB connected to your camera(s) with RJ45 network cable.

Step2: Search available devices with "IPScan.exe"; to download "IPScan.exe", please visit [www.surveillance-download.com/user/IPscan.zip](http://www.surveillance-download.com/user/IPscan.zip)

Step3: After searching, set your PC in the same network segment as the specific camera you want to access, such as "192.168.30.xxx" (xxx could be 0~255) in our example

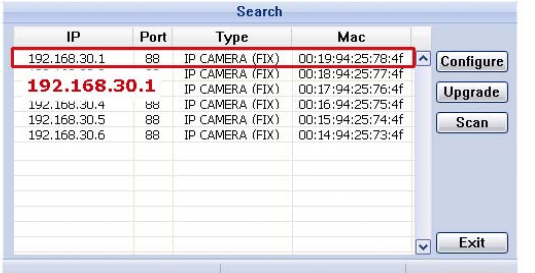

Step4: Note down the IP address and port number of the camera you want to access, such as "192.168.30.1" and "88" in our example.

Step5: Open Internet Explorer on the PC, and enter the IP address and port number in the URL column to access the camera. The format is http://ipaddress:portnum, such as *http://192.168.30.1:88* in our example.

<span id="page-7-0"></span>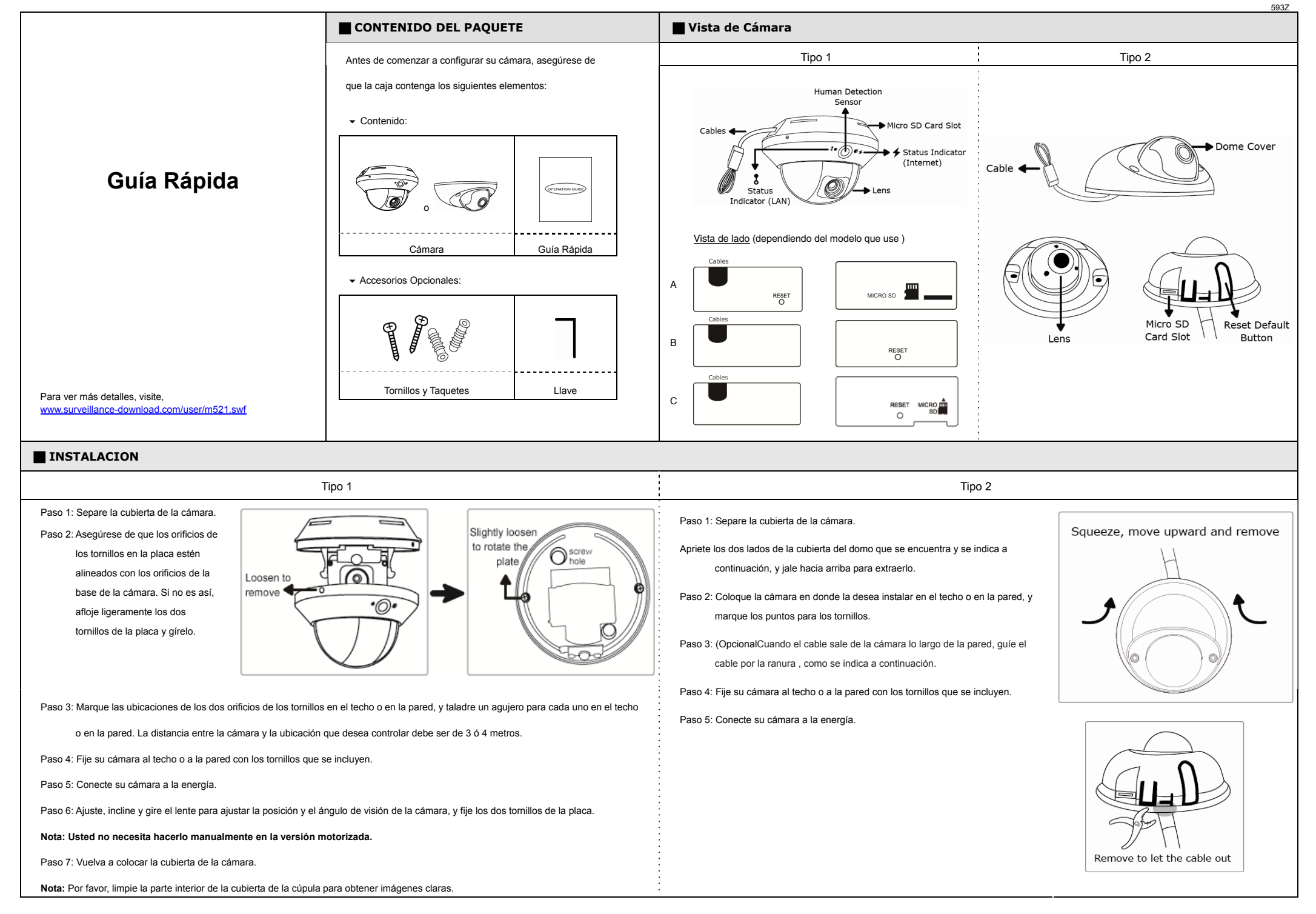

## ■ INSTALACION (Continuación) **● Inserte la tarjeta MicroSD** (De los modelos compatibles)

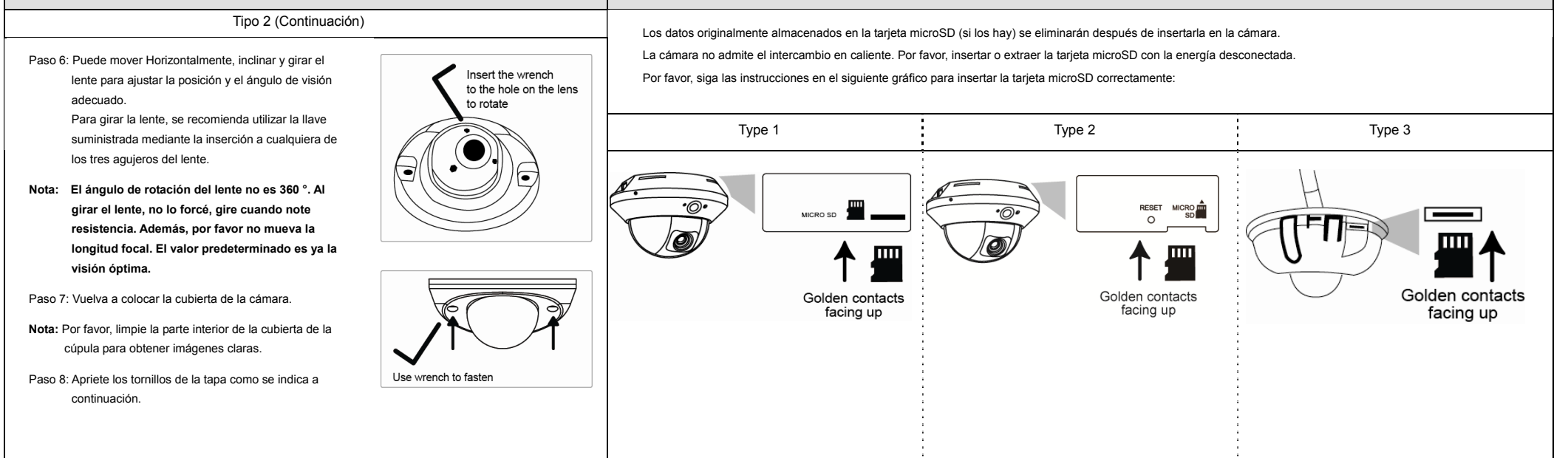

# **CONFIGURACION DE LA CAMARA.**

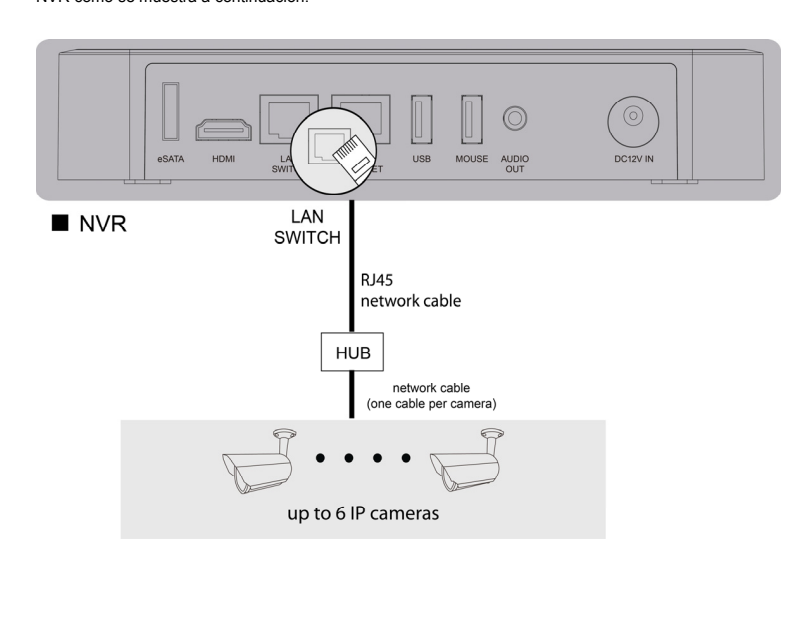

Para la configuración avanzada de la cámara, asegúrese de que ha conectado la cámara al NVR como se muestra a continuación:

Paso 1: Conecte su PC al switch conectado a su cámara (s) con el cable de red RJ45.

Paso 2: Buscar en los dispositivos disponibles con "IPScan.exe", para descargar "IPScan.exe", por favor visite www.surveillance-download.com/user/IPscan.zip

Paso 3: Después de buscar, configurar su PC en el mismo segmento de red que la cámara específica que desea acceder, por ejemplo, "192.168.30.xxx" (xxx puede ser de 0 a 255) en nuestro ejemplo

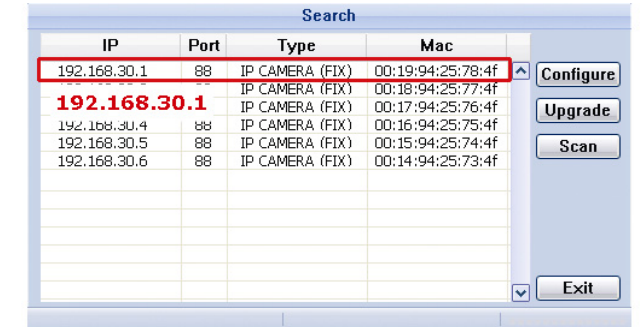

Paso 4: Anote la dirección Ip y el número de puerto de la cámara que desee tener acceso, como "192.168.30.1" y "88" en nuestro ejemplo.

Paso 5: Abra Internet Explorer en su PC, y escriba la dirección IP y número de puerto en la columna de la dirección URL para acceder a la cámara. El formato es http://ipaddress:portnum, tales como http://192.168.30.1:88 en nuestro ejemplo.

<span id="page-9-0"></span>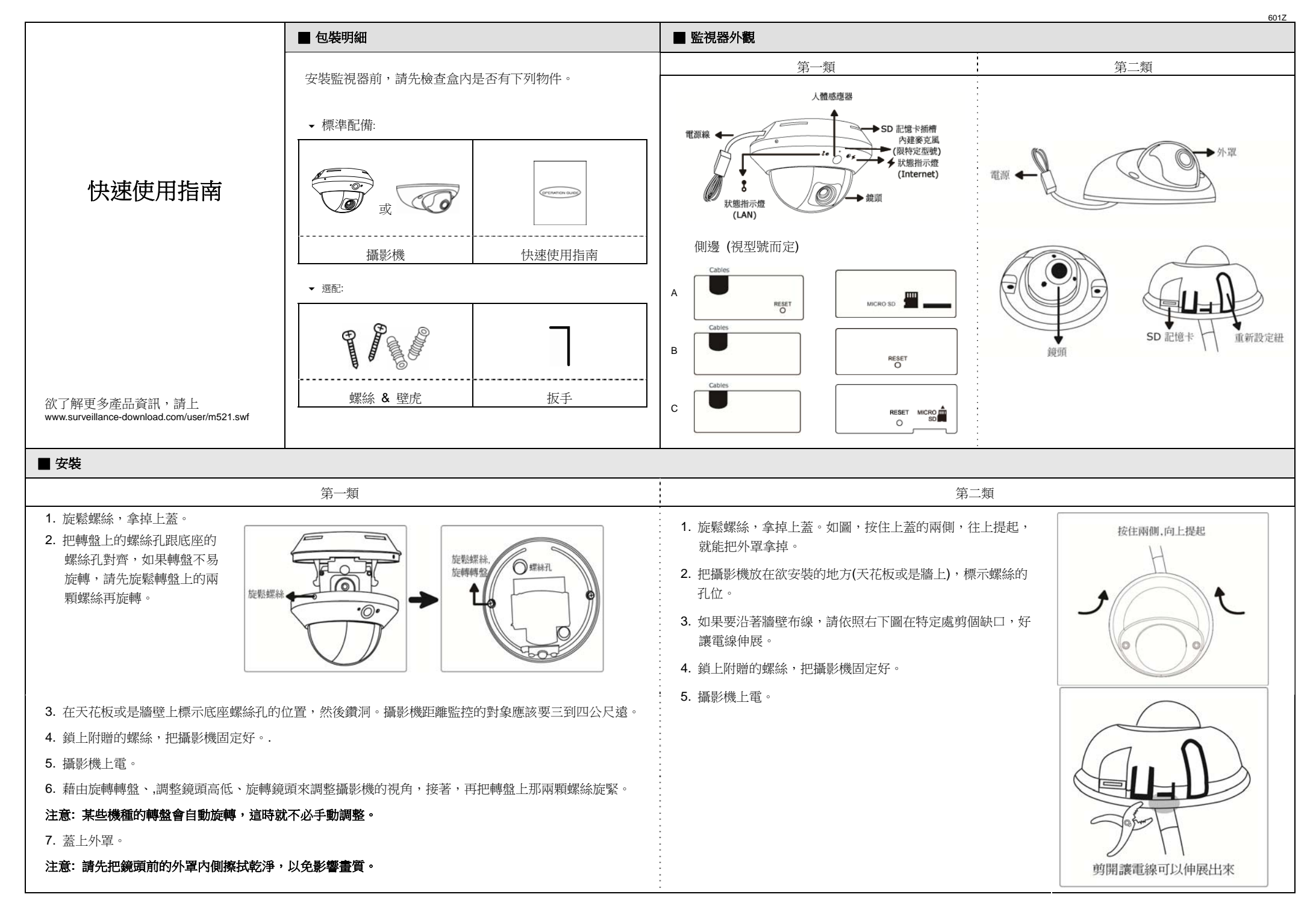

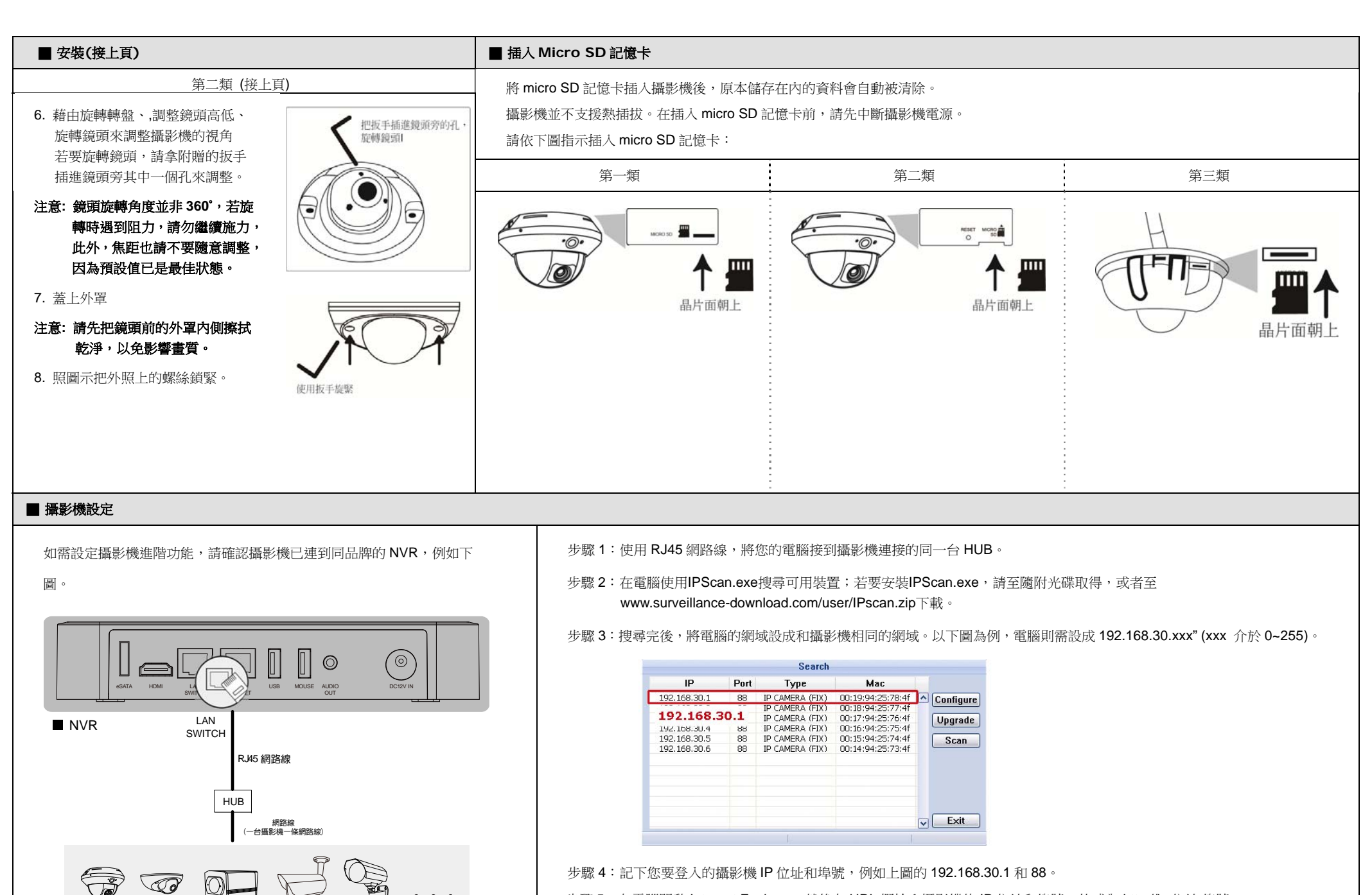

步驟 5: 在電腦開啟 Internet Explorer,然後在 URL 欄輸入攝影機的 IP 位址和埠號,格式為 http://ip 位址:埠號。 以上圖為例,則需輸入 http://192.168.30.1:88。

<span id="page-11-0"></span>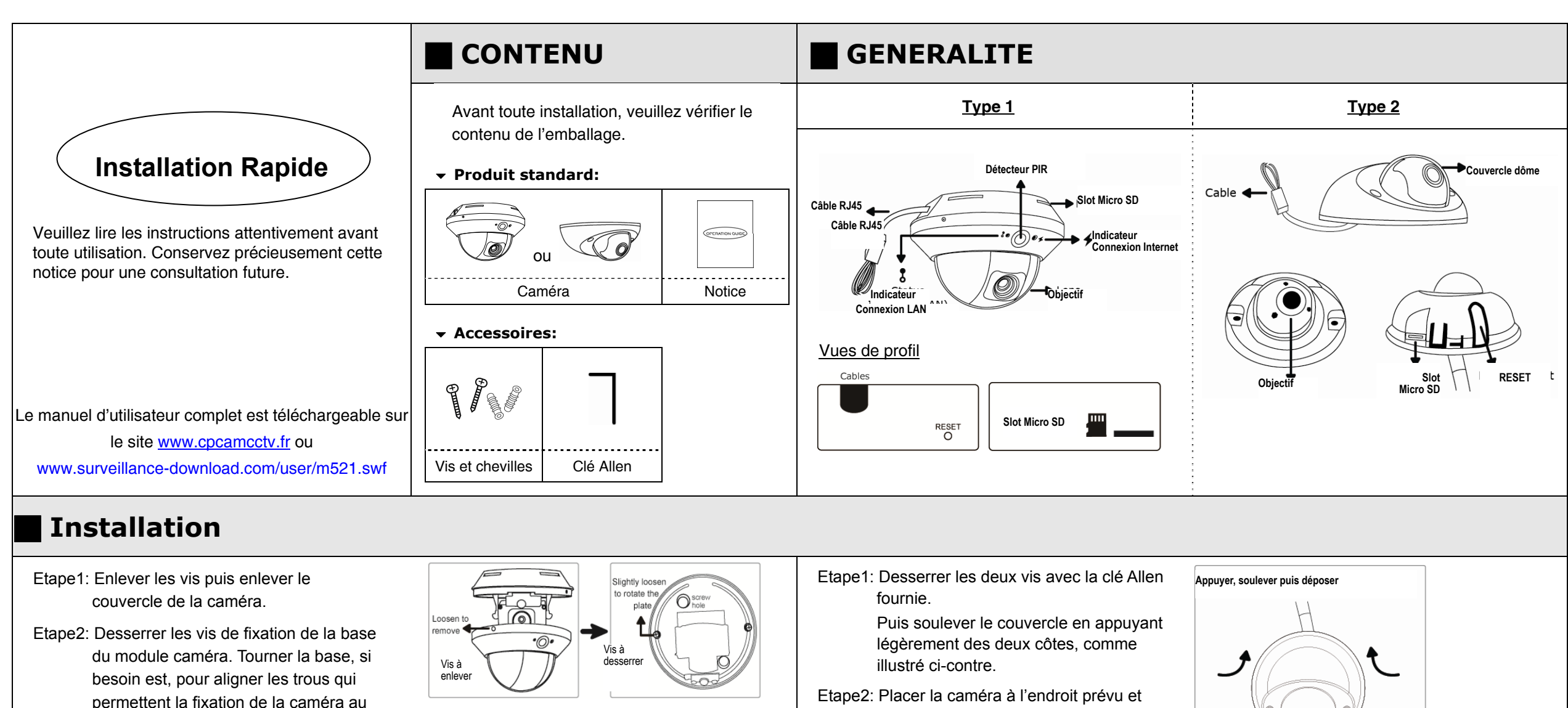

 Etape3: Marquer l'emplacement, puis percer deux trous au mur ou au plafond.

Etape4: Installer puis fixer la caméra.

mur ou au plafond.

Etape5: Mettre la caméra sous tension.

Etape6: Régler l'orientation de l'objectif pour obtenir le champ de vision voulu, puis fixer la base du module caméra.

Etape7: Remettre le couvercle.

marquer l'emplacement des trous à percer.

Etape3: (Facultative) Si le câble doit longer le mur, enlever la partie pré-coupée pour laisser passer le câble.

Etape4: Installer puis fixer la caméra.

Etape5: Mettre la caméra sous tension.

Etape6: Régler l'orientation de l'objectif pour obtenir le champ de vision voulu, à l'aide de la clé Allen.

Etape7: Insérer la carte micro SD (voir page suivante) avant de remettre le couvercle.

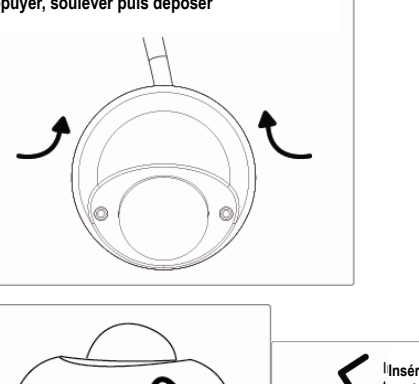

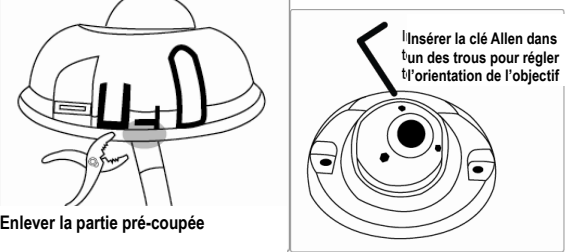

578Z

# **Insertion de la carte Micro SD**

Les données sauvegardées sur la carte seront effacées lors de l'insertion. Le lecteur n'est pas compatible hot-swap. Veuillez débrancher l'alimentation avant d'insérer ou enlever la carte micro SD.

Veuillez respecter le sens d'insertion et ne pas forcer.

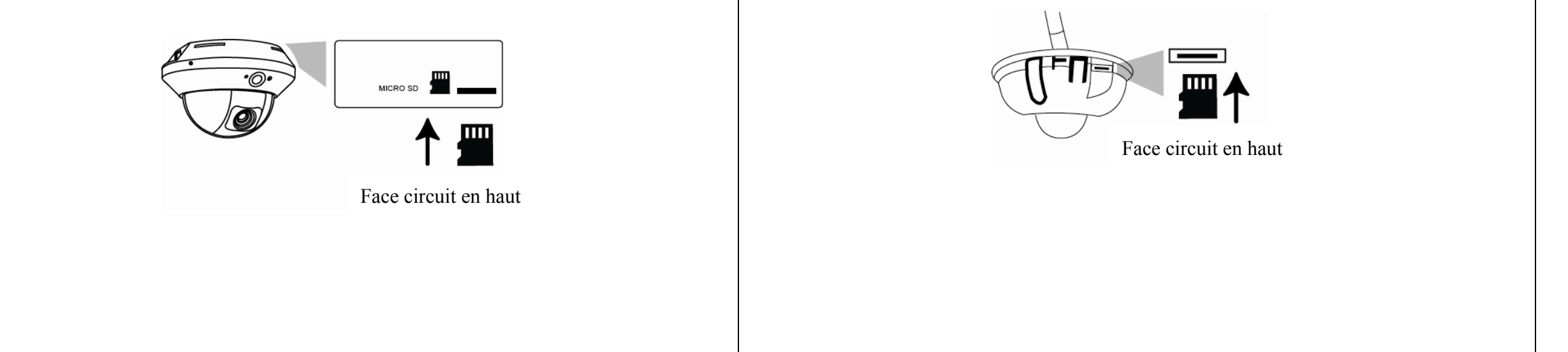

# **CONFIGURATION AVANCEE DE LA CAMERA**

Connectée à un NVR, la caméra est configurée automatiquement. Mais la modification de certains paramètres avancés de la caméra nécessite un PC.

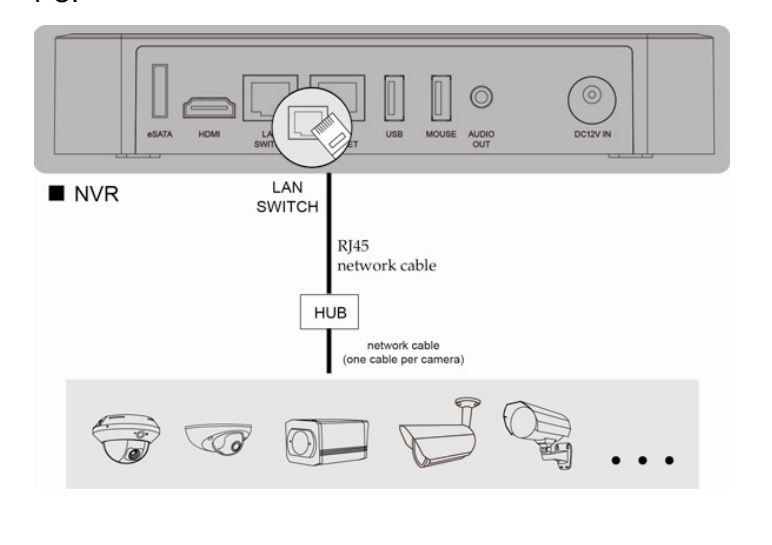

Etape1: Connectez un PC au SWITCH/HUB auquel la caméra est connectée.

Etape2: Recherchez la caméra à l'aide de l'outil "IPScan.exe"; téléchargeable sur www.surveillance-download.com/user/IPscan.zip

Search IP Port Mac Type 00:19:94:25:78:4f 192.168.30.1 **IP CAMERA (FIX** Configure CAMERA 192.168.30.1 IP CAMERA (FIX) 00:17:94:25:76:4f Upgrade 192.168.30.4 IP CAMERA (FIX) 00:16:94:25:75:4  $\frac{88}{88}$ IP CAMERA (FIX) 00:15:94:25:74:4f Scan 192.168.30.6 IP CAMERA (FIX) 00:14:94:25:73:4  $\nabla$  Exit

Etape3: Modifiez les paramètres réseau du PC pour qu'il se trouve dans le même sous réseau

Etape4: Double-cliquez sur la caméra pour y accéder via votre navigateur.

Etape5: Accédez aux menus de configuration pour modifier les paramètres.

*Note : Consulter le manuel complet pour connaître d'autres moyens*

<span id="page-13-0"></span>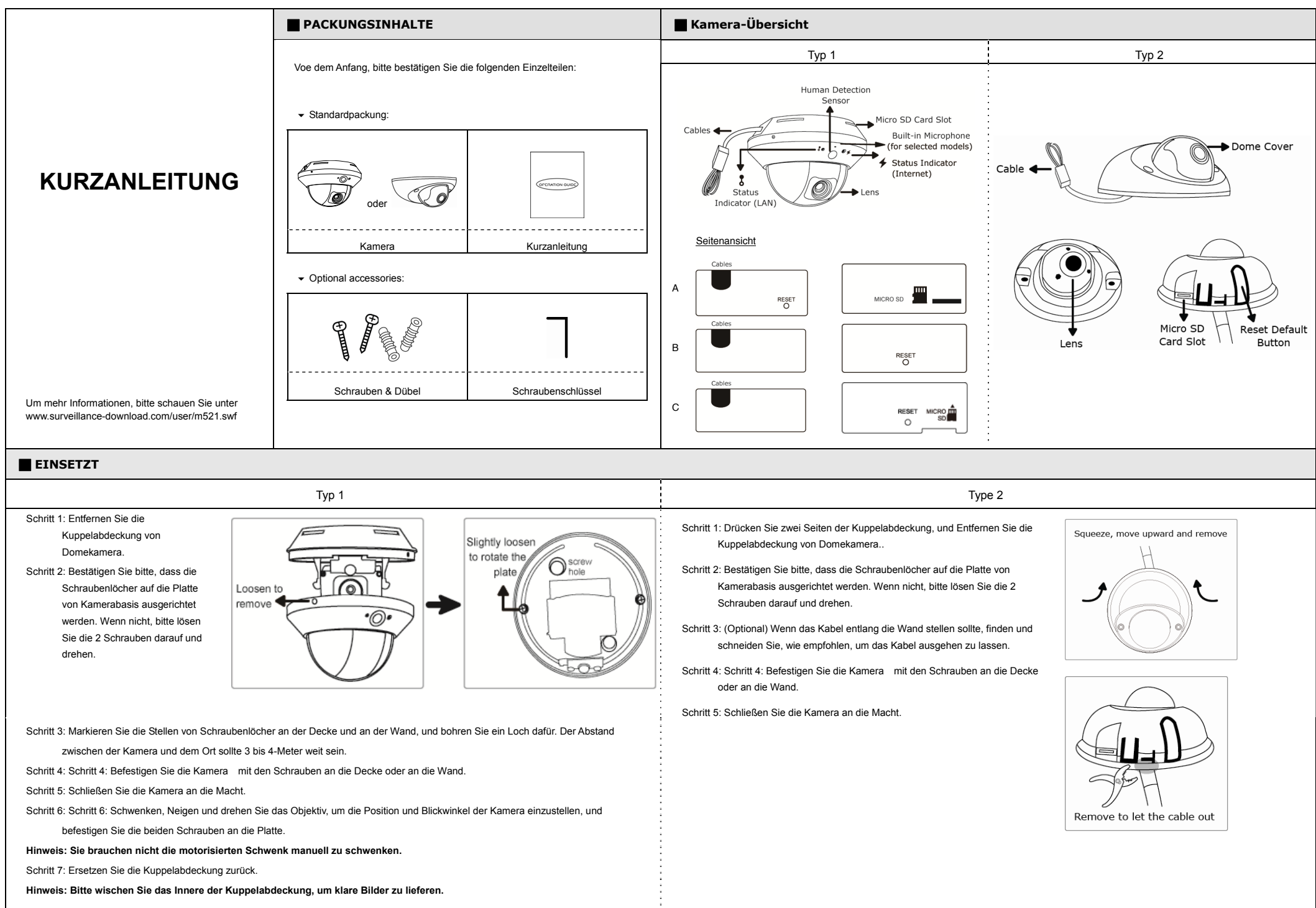

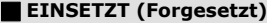

### **EINSETZT (Forgesetzt) CONSETZT (Forgesetzt)** *MicroSD Kard einzufügen (Zur Auswahl)* **<b>CONSETZT**

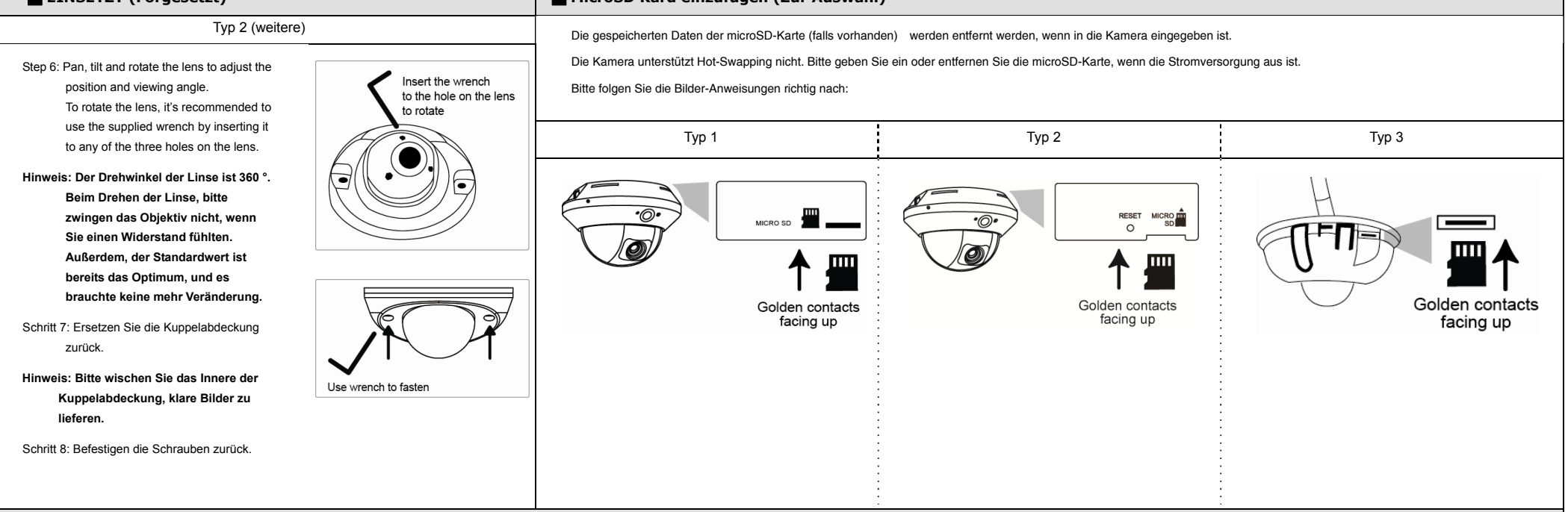

## **KAMERA KONFIGURATION**

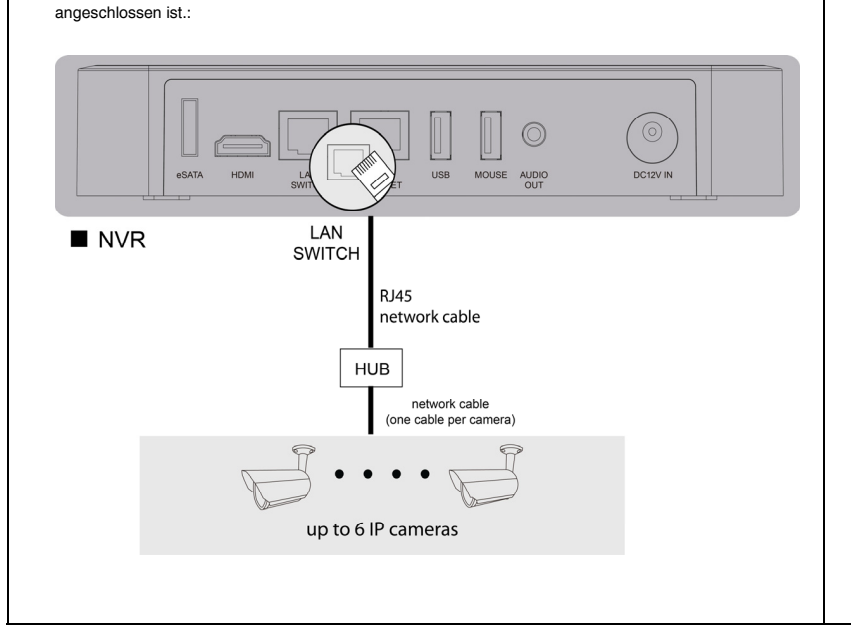

Für die erweiterte Konfiguration der Kamera, Ihre Kamera muss schon mit NVR wie folgend

Schritt 1: Schließen Sie den PC mit RJ45-Netzwerkkabel an den HUB.

Schritt 2: Suchen Sie nach verfügbaren Geräten mit "IPScan.exe", und "IPScan.exe" herunterzuladen. Danach besuchen Sie bitte www.surveillance-download.com/user/IPscan.zip

Schritt 3: Nach der Suche, stellen Sie Ihren PC im gleichen Netzwerksegment, das Sie zugreifen möchten, z.B. "192.168.30.xxx" (xxx kann 0 ~ 255 sein).

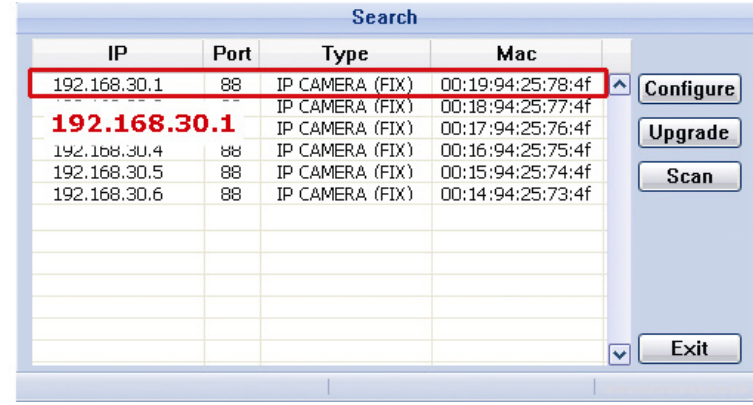

Schritt 4: Notieren Sie die IP-Adresse und Port-Nummer der Kamera, die Sie zugreifen möchten, z. B. "192.168.30.1" und "88".

Schritt 5: Öffnen Sie Internet Explorer auf dem PC, und geben Sie die IP-Adresse und Port-Nummer in der Spalte URL ein, um die Kamera zugreifen. Das Format in unserem Beispielist http://ipaddress:portnum wie http://192.168.30.1:88.